### **Corridor 3.1.0**

**Update Release**

### **Summary**

#### **Version(s) patched:**

3.1.0

#### **Date Released:**

04/30/2020

#### **Issue Resolution:**

- Corridor has been rebranded as a Mitratech product. **Tracking code:** STE-20188
- The Home page links in the Corridor Support Portal have been changed to resolve to the Corridor Site Admin Home Page. **Tracking code:** STE-20428
- Online help has been added to the Corridor Support Portal pages. **Tracking code:** STE-21077
- The Corridor Support Portal has been enhanced so that support users can reset client and vendor administrative user accounts without entering the current password. In addition, the Phone and Email fields are now editable so that support users can modify these if requested by a client/vendor. **Tracking code:** STE-20429
- **Support users of the Corridor Support Portal can now reset their own account password. Tracking code:** STE-20799
- The **Admin: View Users** page in the Corridor Support Portal has been enhanced to add pagination and search to the page. In addition, tabs have been added to separate the list of vendors from clients, and a new column for Login Name has been added to the grid list. **Tracking code:** STE-20430

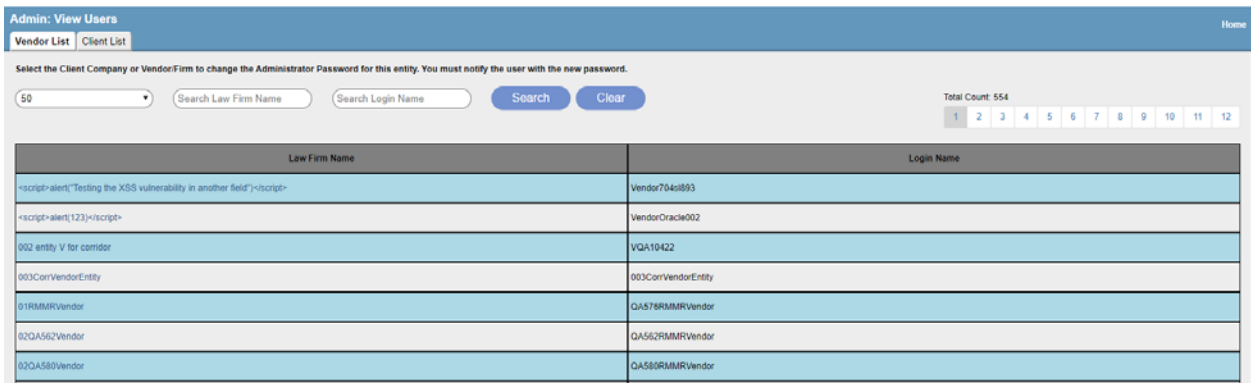

- An expired Support account user now no longer receives a 404 error, but is redirected to a page to reset his/her credentials. **Tracking code:** STE-20812
- On the **Admin: Activate Corridor for Client/Law Firm**, **Admin: Troubleshoot Invoice Submissions**, and **Admin: View Users** pages, wildcards have been added to the search

parameters for ease in finding records. **Tracking code:** STE-20431 The following wildcard symbols can be used:

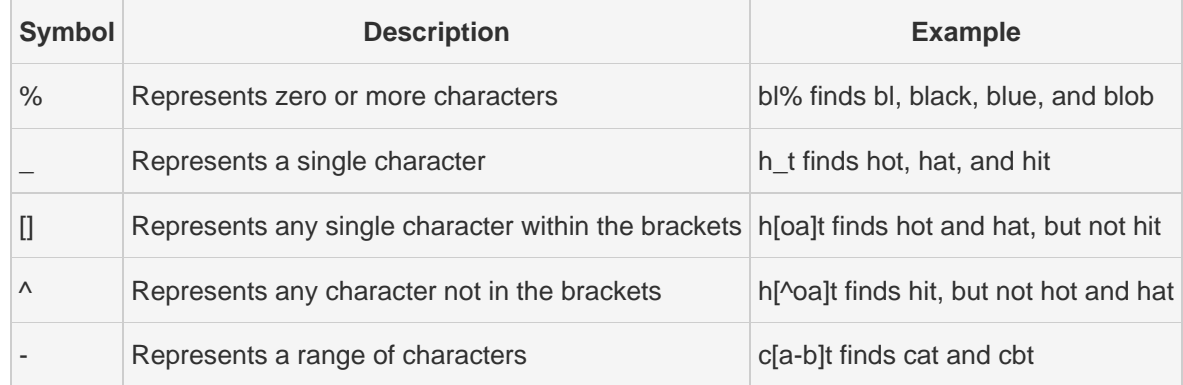

#### **Dependencies:**

corridor3.1.0.sp2.1

### **Install Instructions**

- **1.** Stop the Corridor application on the Java application server.
- **2.** Backup the Corridor Web application in the **WebApps** folder on the Java application server. Delete the contents of the Corridor folder in **WebApps** after making a backup.
- **3.** Rename the **corridor3.1.0.sp3.1.war** file to the deployed filename in the **WebApps** folder. Copy the newly named war file to the **WebApps** folder and overwrite the current file contents.
- **4.** Unzip the new war file into the Corridor folder in **WebApps**.
- **5.** From the backed up files for the previous deployment, copy the **\WEB-INF\Utilities.properties** file to the same location in the newly exploded war file on the Java application server.
- **6.** Restart the Corridor application on the Java application server.
- **7.** Login to Corridor as an Admin user and verify the settings.

### **Updated/New Files**

- ActivateCorridorClient.jsp
- agreements.jsp
- CorridorTermsAndConditions.doc
- CorridorTermsAndConditions.htm
- CorridorTermsAndConditions.pdf
- CorridorTermsofUse.htm
- forgotPassword.jsp
- help.jsp
- index.jsp

- MitratechTermsofUse.pdf
- TroubleshootInvoiceSubmissions.jsp
- User.jsp
- ViewUsers.jsp
- admin\Admin.jsp
- admin\AdminSetup.jsp
- admin\AdminSetupActions.jsp
- admin\DBSetup.jsp
- admin\HomePageMessage.jsp
- admin\index.jsp
- admin\SecuritySetup.jsp
- admin\SmtpSetup.jsp
- admin\UserSetup.jsp
- images\branding\mitratech-logo-corridor.png
- setup\index.jsp
- WEB-INF\classes\com\bsi\ActivateCorridorBean.class
- WEB-INF\classes\com\bsi\ClientListBean.class
- WEB-INF\classes\com\bsi\Consts\$EmailTemplate.class
- WEB-INF\classes\com\bsi\Consts\$Help.class
- WEB-INF\classes\com\bsi\Consts\$HomePageMessage.class
- WEB-INF\classes\com\bsi\Consts\$SystemSetting.class
- WEB-INF\classes\com\bsi\Consts\$URL.class
- WEB-INF\classes\com\bsi\Consts.class
- WEB-INF\classes\com\bsi\EditUser.class
- WEB-INF\classes\com\bsi\FooterBean.class
- WEB-INF\classes\com\bsi\HeaderBean.class
- WEB-INF\classes\com\bsi\Pagination.class
- WEB-INF\classes\com\bsi\TroubleshootInvoiceSubmissionsBean.class
- WEB-INF\classes\com\bsi\User.class
- WEB-INF\classes\com\bsi\UserListBean.class
- WEB-INF\classes\com\bsi\Utility.class
- WEB-INF\classes\com\bsi\admin\UserSetup.class
- WEB-INF\classes\com\bsi\email\SendEmail.class
- WEB-INF\classes\com\bsi\service\SmartInvoiceServiceImpl.class
- WEB-INF\classes\com\bsi\storage\UserListBeanConstants.class

• WEB-INF\classes\com\bsi\storage\Utilities.class